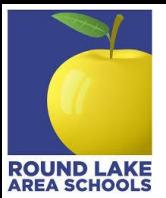

Below are instructions on how to change your Infinite Campus password. Please use the following link to access the Parent Portal: https://roundlakeil.infinitecampus.org/campus/portal/parents/roundlake.jsp

From the Parent Portal login page, click on the **Forgot Password** link outlined in red below.

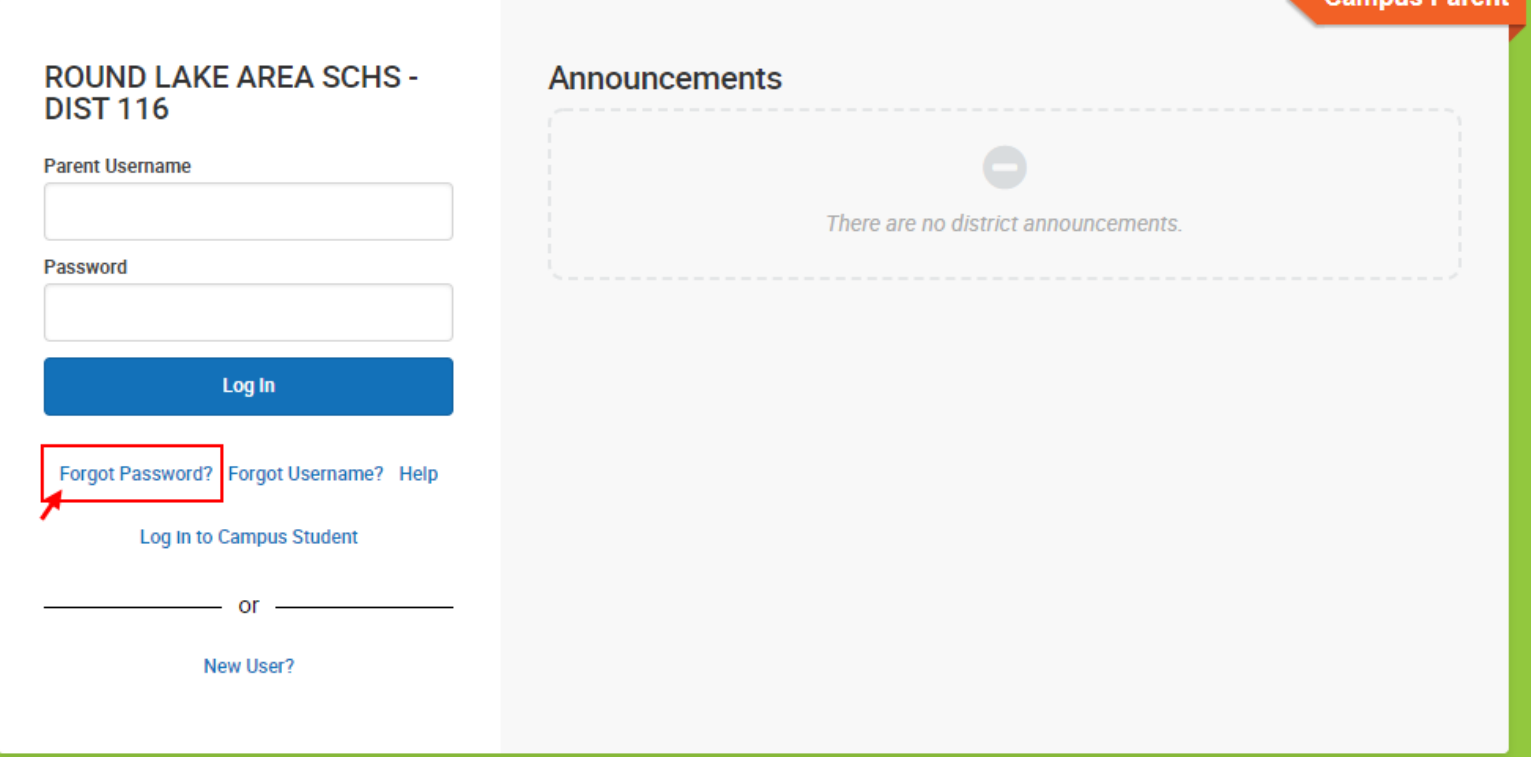

Then enter your **Portal Username**, and click submit.

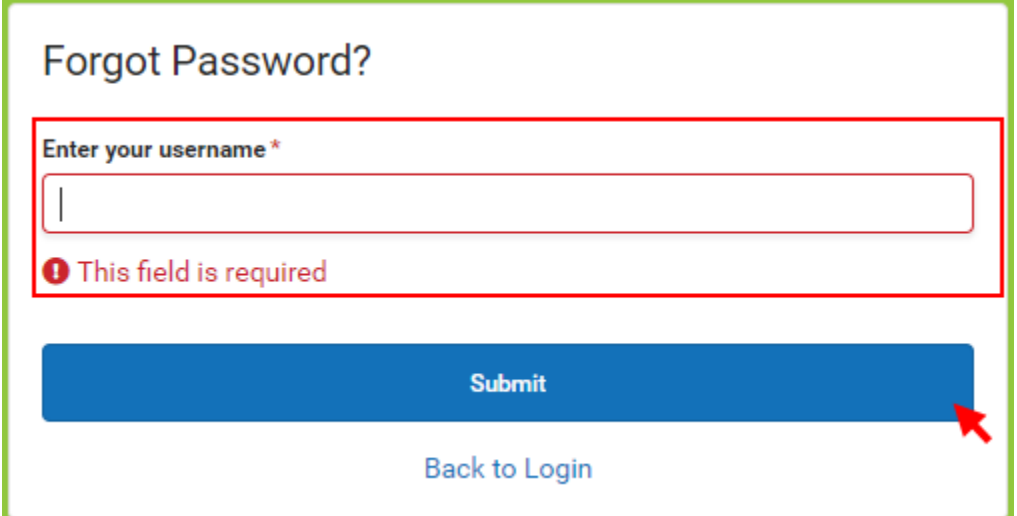

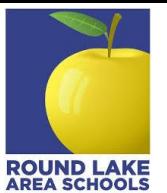

A password reset link will be sent to the email associated with the provided username. The email will look similar to the one shown below.

Click on the **URL**, or copy and paste it into your browser.

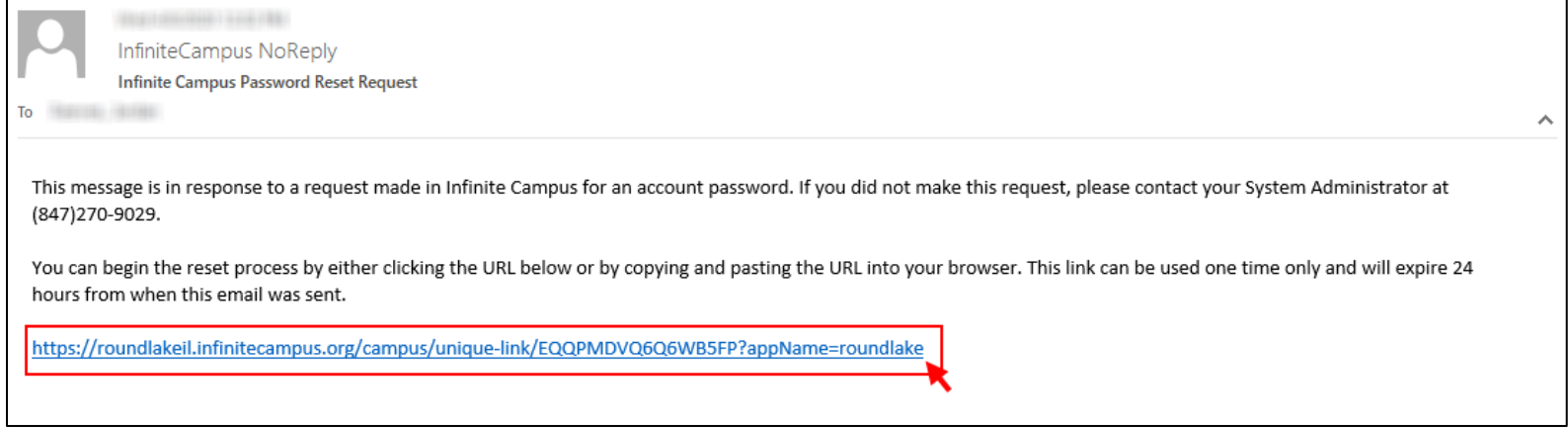

Doing so will bring you to the following screen, from which you will enter your new password.

## **Note: Clicking on the orange question mark circled in red below will bring up some helpful information about creating a strong password.**

Once you've entered your new password, click **Save**.

You have now successfully changed your password, and can now use that when logging in going forward.

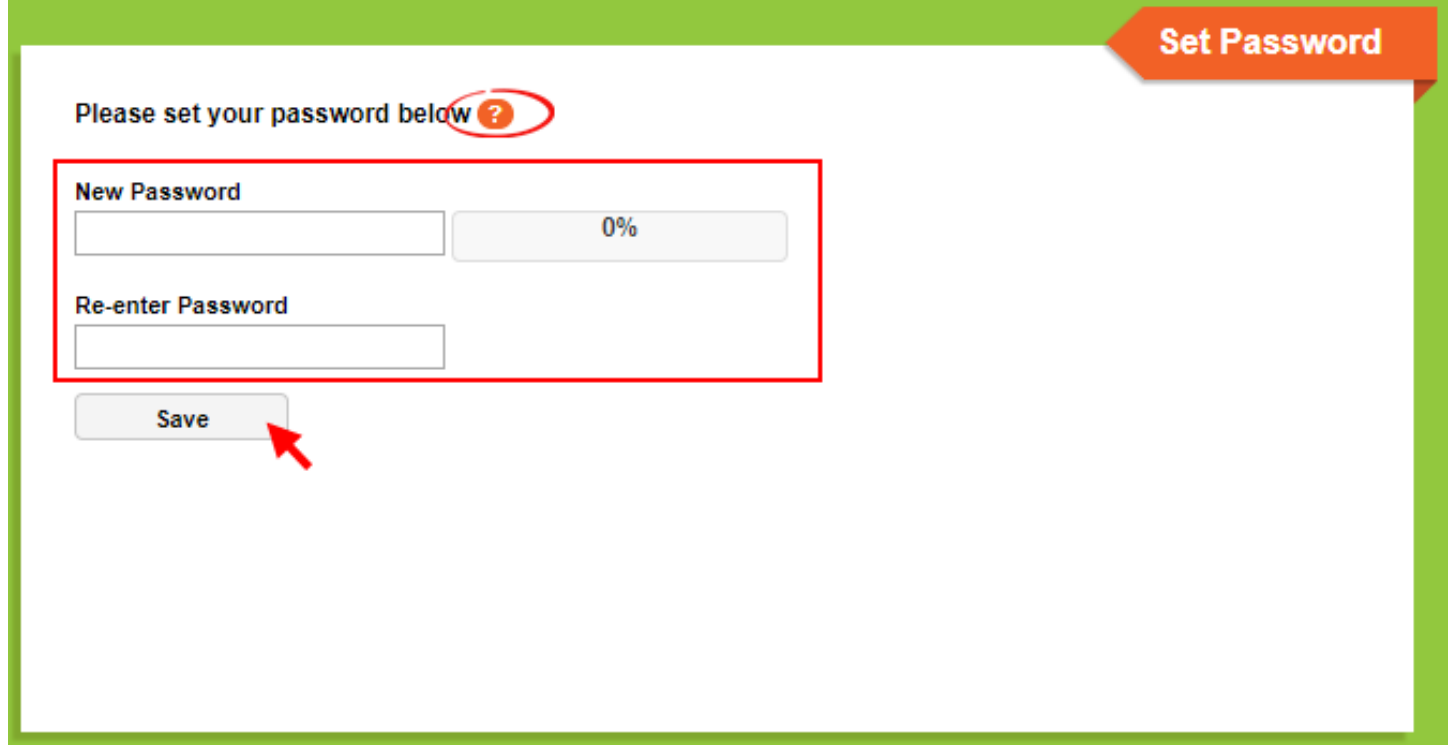